# **TENVIS**

## Guía rápida instalación

# Cámara IP

Version:TWS161001

## *Notas.*

cámara .

1. En modelos de exterior no se emite este sonido 2. En modelos de interior si no has escuchado el sonido, realiza un **Reset**. Para ello pulsa el botón **Reset** durante 10 segundos para que la cámara vuelva a sus valores iniciales.

Conecta la cámara a la alimentación y la cámara emitirá un sonido. Esto indica la cámara está preparada para conectarse

**Paso I. Descarga e instalación APP**

Puedes descargar la APP de dos formas:

男狗偷碌男

● 高速の

e instala la APP descargada.

**Paso II. Conectar la cámara**

APP "iMega Cam"

mediante smartlink.

Descarga e instala la APP "iMega Cam" antes de conectar la

1. Descarga "iMega Cam" desde APP Store o desde PlayStore

2. Escanea el siguiente código QR para descargar e instalar la

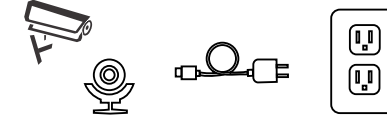

## **Paso III. Conecta la cámara a Internet Conexión inalambrica**

Ejecuta la APP iMega Cam y haz clic sobre el icono de la cámara para añadirla. Selecciona **Wireless Installation** y escribe la contaseña WiFi. Selecciona **Settings** o **Set** y espera hasta que la cámara automáticamente se conecte mediante WiFi. Una vez se conecte si la cámara tiene funciones de sonido emitirá un sonido confirmando se ha conectado a Internet correctamente.

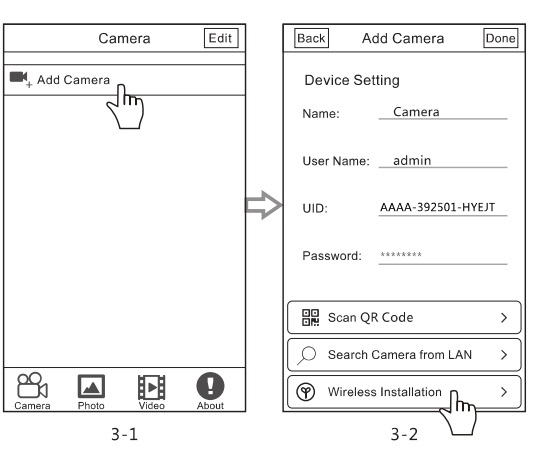

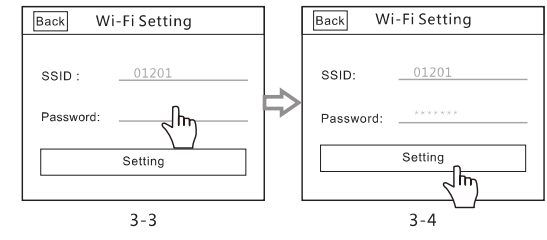

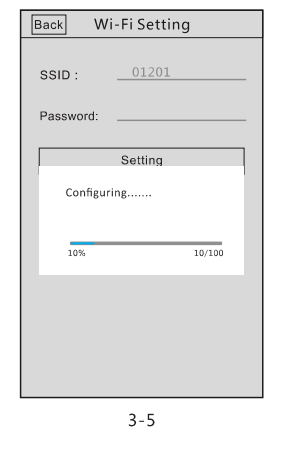

## **Conexión con cable (solo cámaras con conexión RJ45)**

Conecta la cámara a la red eléctrica y con cable RJ45 a tu Router al cual tienes tu móvil conectado con WiFi.

## **Paso IV. Añade la cámara para poder ver vídeo.**

1. Selecciona **Search Camera from LAN** o **Scan QR Code**  para que aparezca el código P2P de la cámara IP. 2. Escribe la contraseña por defecto de la cámara IP. Por defecto es **admin** y haz clic en **Done** para finalizar. 3. Al añadir la cámara puedes seleccionar el icono de la cámara para ver vídeo.

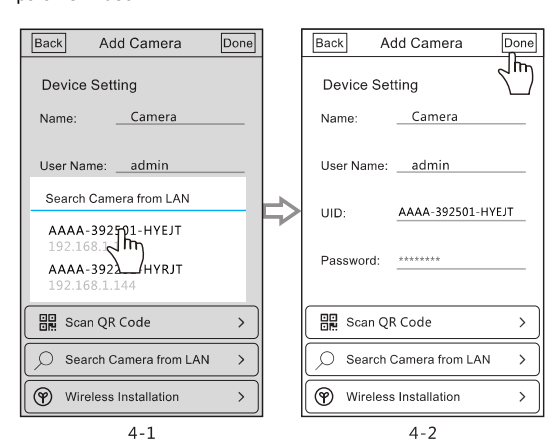

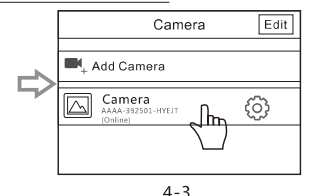

## **Funciones básicas**

**Imagen 01**

contraseña.

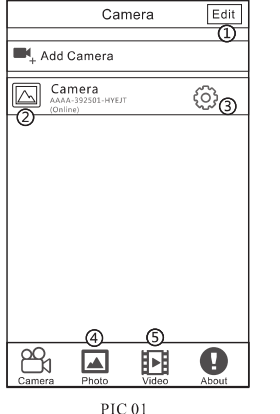

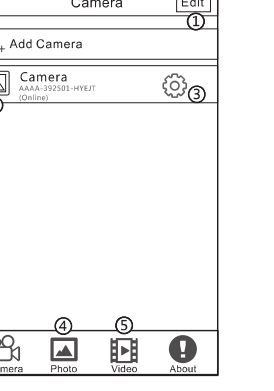

#### Camera Setting Back Camera Setting Back  $\boxed{\triangle}$  $\boxdot$ Camera<br>AAAA-392501-HYEIT Camera<br>AAAA-392501-HYEIT **Edit Password** FTP Setting Alarm Setting System Setting Action with Alam Device Information **Timing Record** Audio Setting Video Settina Wi-Fi Setting SD Card Setting Time Setting Email Setting PIC  $02(a)$ PIC 02 ( $b$ )

5. **Vídeos** de la cámara o de la memoria en la cámara

2. **Miniatura de cámara**. Donde aparecerá una pequeña

3. **Configuración**. Desde donde puedes acceder a configuración de la cámara como funciones WiFi, Alarma y otras

## **Imagen 02**

imagen de la cámara IP.

4. **Imágenes** capturadas de la cámara IP.

1. **Edit password**. . Modifica contraseña de la cámara. 2. **Alarm Setting**. Activa o desactiva la detección de movimiento, permite otros ajustes como modificar sensibilidad de alarma.

3.**Action with Alarm**. Activa o desactiva las diferentes acciones a realizar en caso de alarma. Envío de imágenes por email, grabación en memoria micro SD, subida a servidor FTP, son algunas de las funciones permite.

4. **Timing Record**. Selecciona un horario de grabación en el cual realizar grabaciones.

- 5. **Audio Setting**. Ajusta el volumen de la cámara IP.
- 6. **Video Setting**. Establece los parámetros de vídeo.
- 7. **Wi-Fi Setting**. Configura conexión inalambrica.

 $\mathcal{E}$ 

8 **SD Card Setting**. Muestra espacio disponible en la memoria y borra contenido de la memoria.

9. **Time Setting**. Modifica y actualiza la fecha y hora de la cámara.

10. **Email Setting**. Configura los parámetros de email para aviso en caso de alerta.

11. **FTP Setting**. Realiza la configuración del servidor FTP para subida de imágenes en caso de alarma.

12. **Device Information**. Muestra información de la cámara.

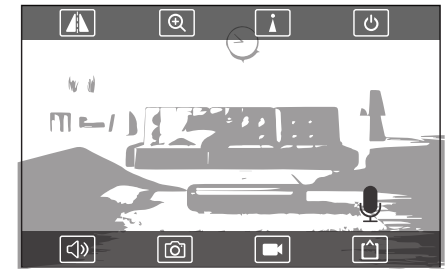

**Explicación botones de la pantalla visualización** *(por orden de la parte superior izquierda a la derecha y a la parte inferior)*

## Crea imagen espejo.

Al pulsar sobre la lupa ajusta la distancia focal. Solo en cámaras que permitan esta función.

Memoriza posiciones preset en la cámara (solo cámaras motorizadas) Sale del modo visualización.

## **En la parte inferior**

Pulsa sobre altavoz para escuchar lo que sucede donde está la cámara instalada. Sobre el icono de la cámara fotografía toma una captura de imagen del momento actual El icono la cámara de vídeo realiza una grabación de vídeo. El último icono modifica la resolución de la cámara IP

Pulsa y mantén pulsado el icono del micrófono para hablar desde tu smartphone hasta el lugar donde está la cámara.

En cámaras motorizadas puedes mover el objetivo a donde apunta deslizando el dedo en la pantalla en la zona deseada.

## **Preguntas frecuentes**

#### **1. ¿ Porque mi cámara no se conecta con WiFi ?**

Comprueba la cámara esta conecta a la alimentación. Tu smartphone se conecta a la red WiFi y no utilizas 5Ghz. Si el problema persiste realiza un reset en la cámara.

### **2. ¿Como modificar la contraseña de la cámara ?**

Selecciona en la configuración de la cámara el icono **Edit Password**  para modificar esta contraseña

#### **3. No recuerdo la contraseña de acceso a la cámara .**

Para acceder a la cámara puedes hacer un reset, de esta forma la cámara volverá a los valores iniciales. La contraseña inicial es **admin**

## **4. ¿Puedo ver la cámara en redes 3G / 4G ?**

Si. es posible, aunque para ahorrar un consumo de datos e recomendamos acceder a la cámara unicamente mediante WiFi.

1. **Edit**: Permite editar cámara, modificar nombre, código P2P y

 $-10-$